## الجداول Tables

ـــــــــــــــــــــــــــــــــــــــــــــــــــــــــــــــــــــــــــــــــــــــــــــــــــــــــــــــــــــــــــــــــــــــــــــــــــــ

## Insert Table جدول إضافة

من لوحة الأدوات ادراج Insert ومجموعة الأدوات جدول Table نضـغط على القائمة جدول Tableونحدد عدد األعمدة والصــــاو او نضــــعىل عل ادراج Insert ثم جداو ل Tables ليظهر لنا المربع الحواري ادراج جدول Insert table.

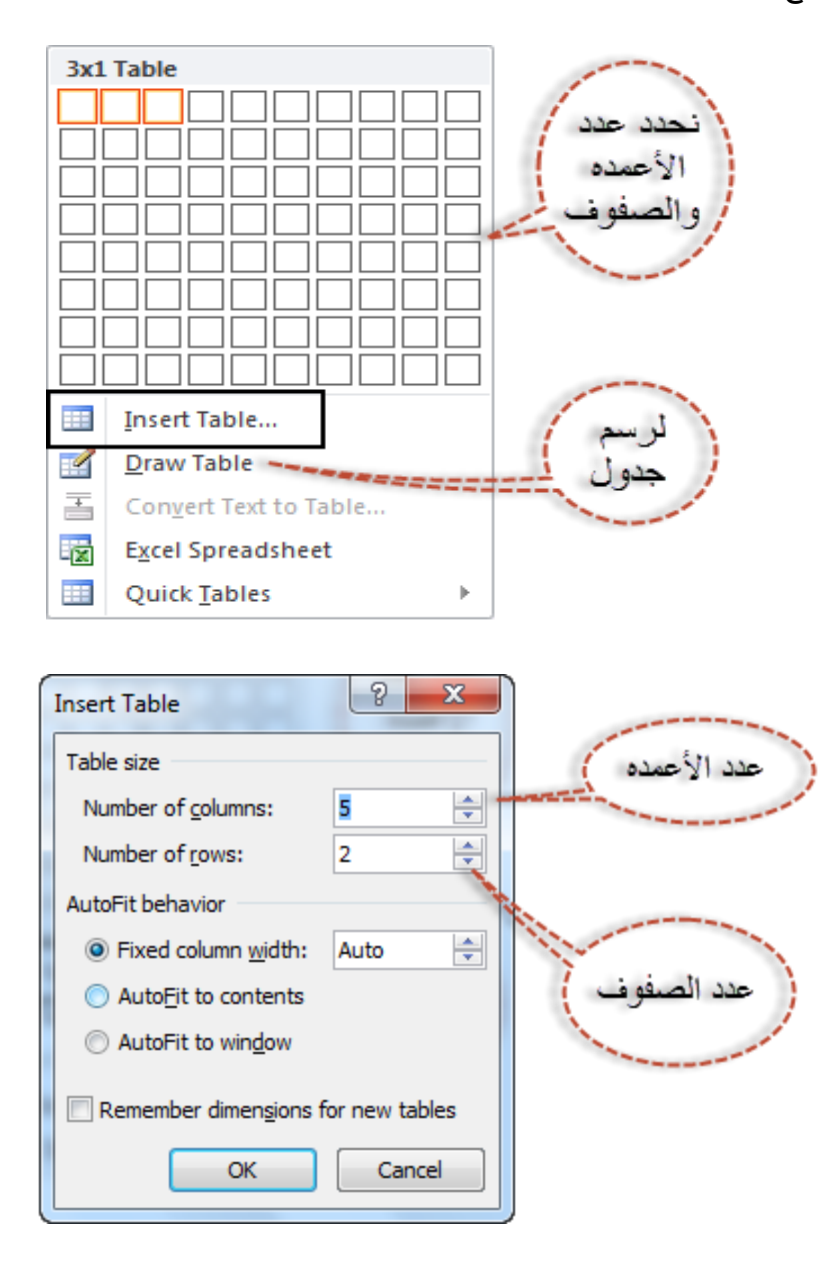

تحديد عمود / صف / خليه / جدول

من لوحة الأدوات **تخطيط Layout** ومجموعة الأدوات جدول Table نضـــغط على القائمة ادراج Insert.

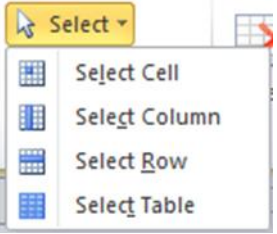

- تطبيق اساليب التنسيق عل الجدول Style Table
	- -1 تحديد الجدول املراد تطبيق التنسيق عليه.
- -2 من لوحة األدوات تصـــميم Design ومجموعة األدوات تنســـيق جدول Styles Table نختار التنسيق املناسب.
	- لتعديل اطارات الجدول
	- -1 نحدد الجدول او الجزءاملراد تعديل حدوده.
	- -2 من لوحة األدوات تصميم Design ومجموعة األدوات رسم حدود Border Draw.

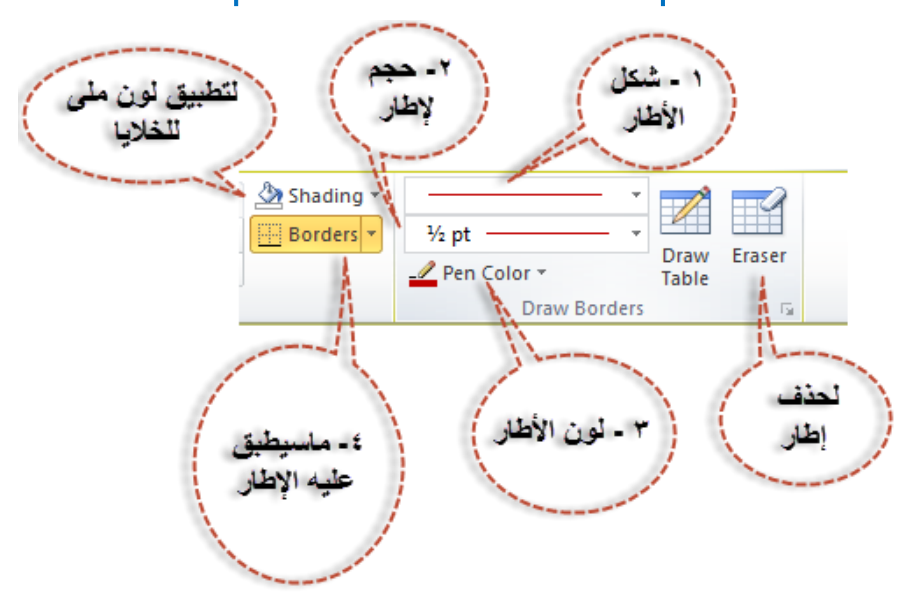

حذ او إدراج صف / عمود

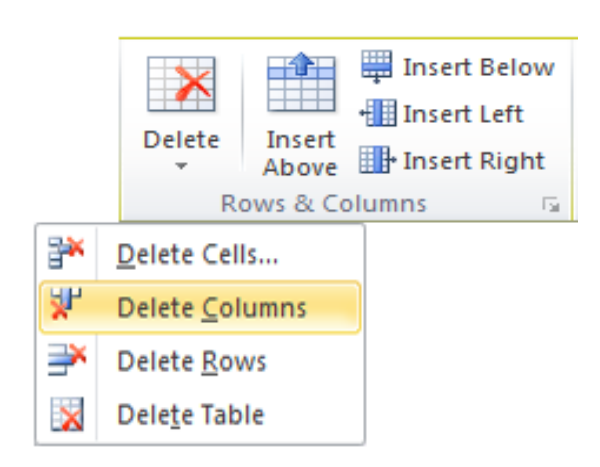

- -1 نحدد الجدو ل املطلوب التعديل عليه.
- -2 من لوحــة األدوات تخطيىل Layout ومجموعــة األدوات صــــاو واعمــدة & Rows .Columns
- a. للحذ نضــــعىل عل الةا ة حذ Delete ونختار خلية Cell لحذ الخاليا املحددة أو عمود Column لحذف الأعمدة المحددة او صــفوف Rows لحذف الصــفوف المحددة او جدول <mark>Table</mark> لحذف الجدول بالكامل.
	- b. لإضافة صف اعلى الصف المحدد نضغط على ادراج صف للأعلى Insert Above
	- **c.** لإضافة صف أسفل الصف المحدد نضغط على **ادراج صف للأسفل Insert Below**
	- d. للإضافة عمود على يسار العمود المحدد نضغط على ادراج عمود لليسار Insert Left
- e. ألضافه عمود عل ميني العمود املحدد نضعىل عل ادراج عمود لليمني Right Insert
	- Merge & Spilt Cell الخاليا وتةسيم دمج

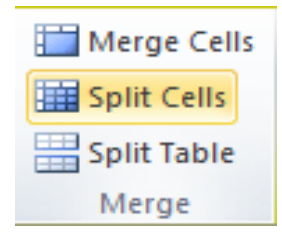

- -1 لدمج أكرث من خليه مع بعضهام-:
- نحــدد الخاليــا ومن لوحــة األدوات تخطيىل Layout ومجموعــة األدوات دمج Merge نضغط على دمج خلايا Merge Cells

-2 لتةسيم خليه إىل أكرث من خليه: -

نضـــغط داخـل الخليـة ومن لوحـة الأدوات تخطيط Layout ومجموعـة الأدوات دمج Merge نضـــغط على تقســيم الخلايا Spilt Cells فيظهر مربع حواري تقســيم خلية Cell Spilt نكتب عدد األعمدة والصاو ثم نضعىل موافق OK.

-3 لتةسيم الجدول: -

- نحـدد الصــــف بـدايـة الجـدول الجـديـد ومن لوحـة األدوات تخطيىل Layout ومجمو عة الأدوات دمج Merge نضغط على تقسيم جدول Spilt table.
	- تعديل حجم ارتفاع الأعمدة والصفوف والخلايا

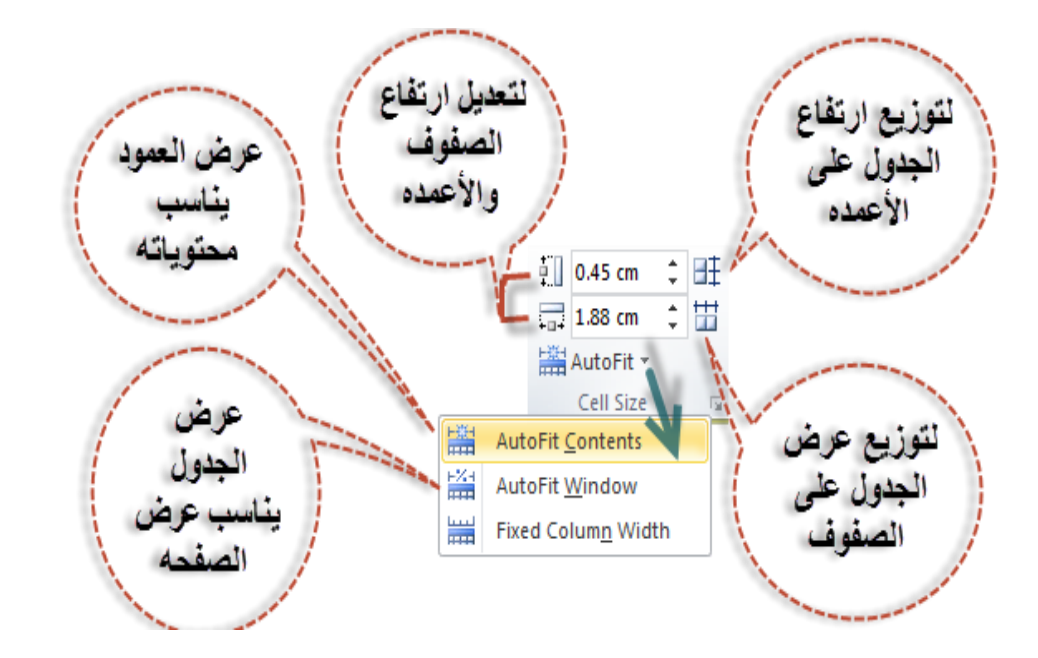

من لوحة األدوات تخطيىل Layout ومجموعة األدوات حجم الخلية Size Cell.

## محاذاة النص داخل الخلية Alignment

من لوحة األدوات تخطيىل Layout ومجموعة األدوات محاذاة Alignment

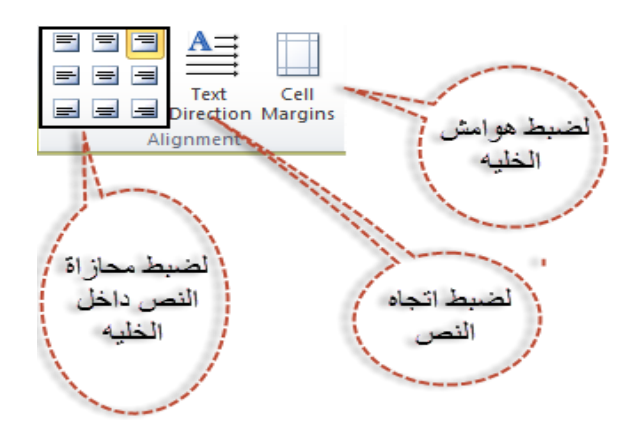

## املربع الحواري خصائص الجدول Properties Table

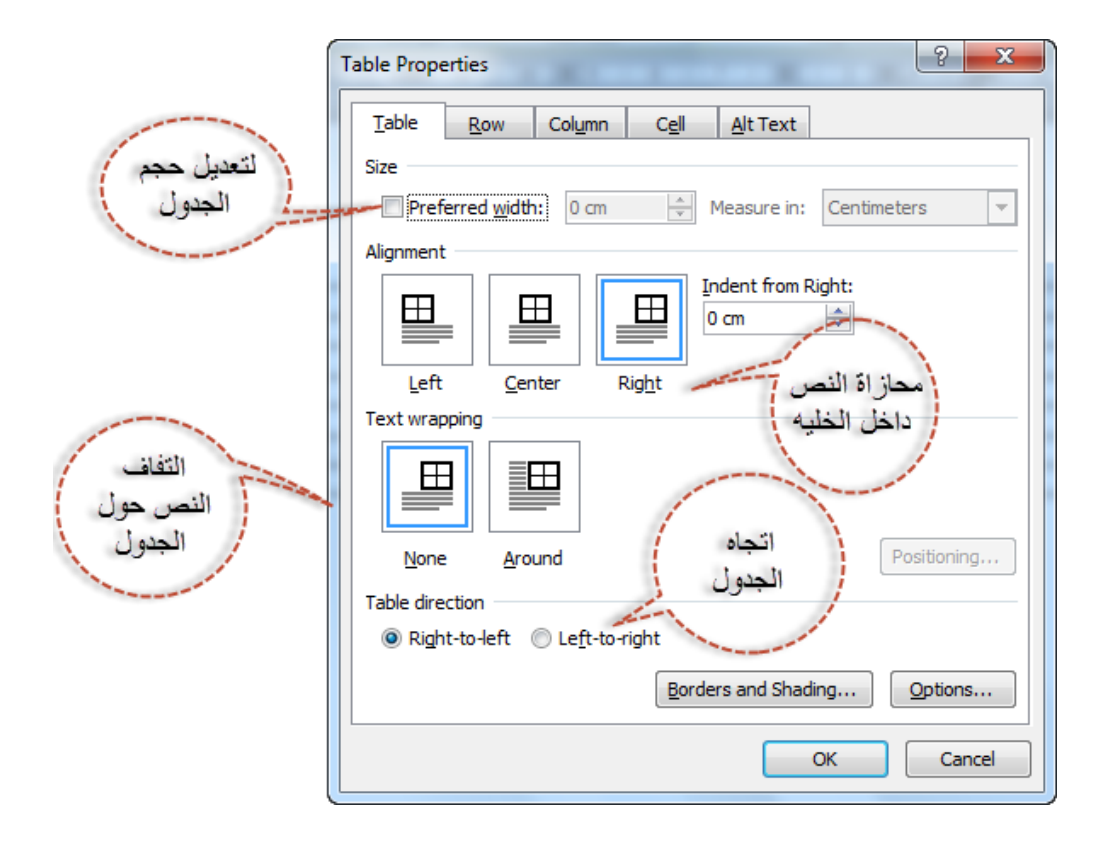

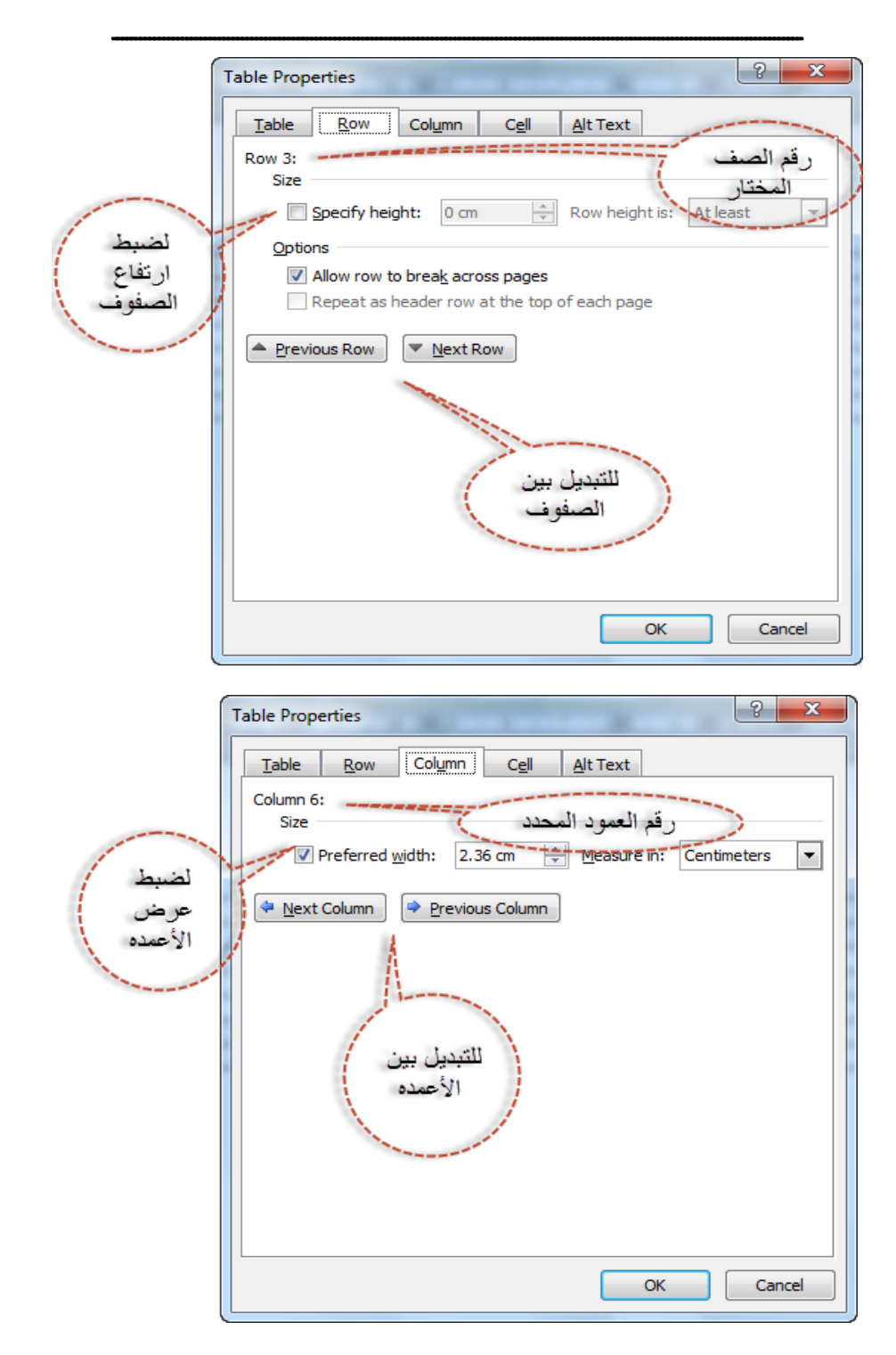